### **GUIA DE MICROSOFT EXCEL**

La hoja de cálculo es un programa diseñado para su utilización en labores de contabilidad, estadística, administración de empresas, bases de datos y elaboración de documentos comerciales entre otros múltiples usos.

La presente guía pretende facilitar el aprendizaje de Microsoft Excel 2007, por ser el programa de hoja de cálculo más difundido a nivel mundial, y para ello empezaremos desde el reconocimiento de su ambiente grafico hasta la elaboración de documentos contables y la utilización de fórmulas de diferente tipo.

#### **AMBIENTE GRAFICO DE EXCEL**

Para ingresar a Microsoft Excel, hacemos clic en el botón inicio, seleccionamos la opción todos los programas, luego elegimos la carpeta Office 2007 y allí hacemos clic en Microsoft Excel 2007.

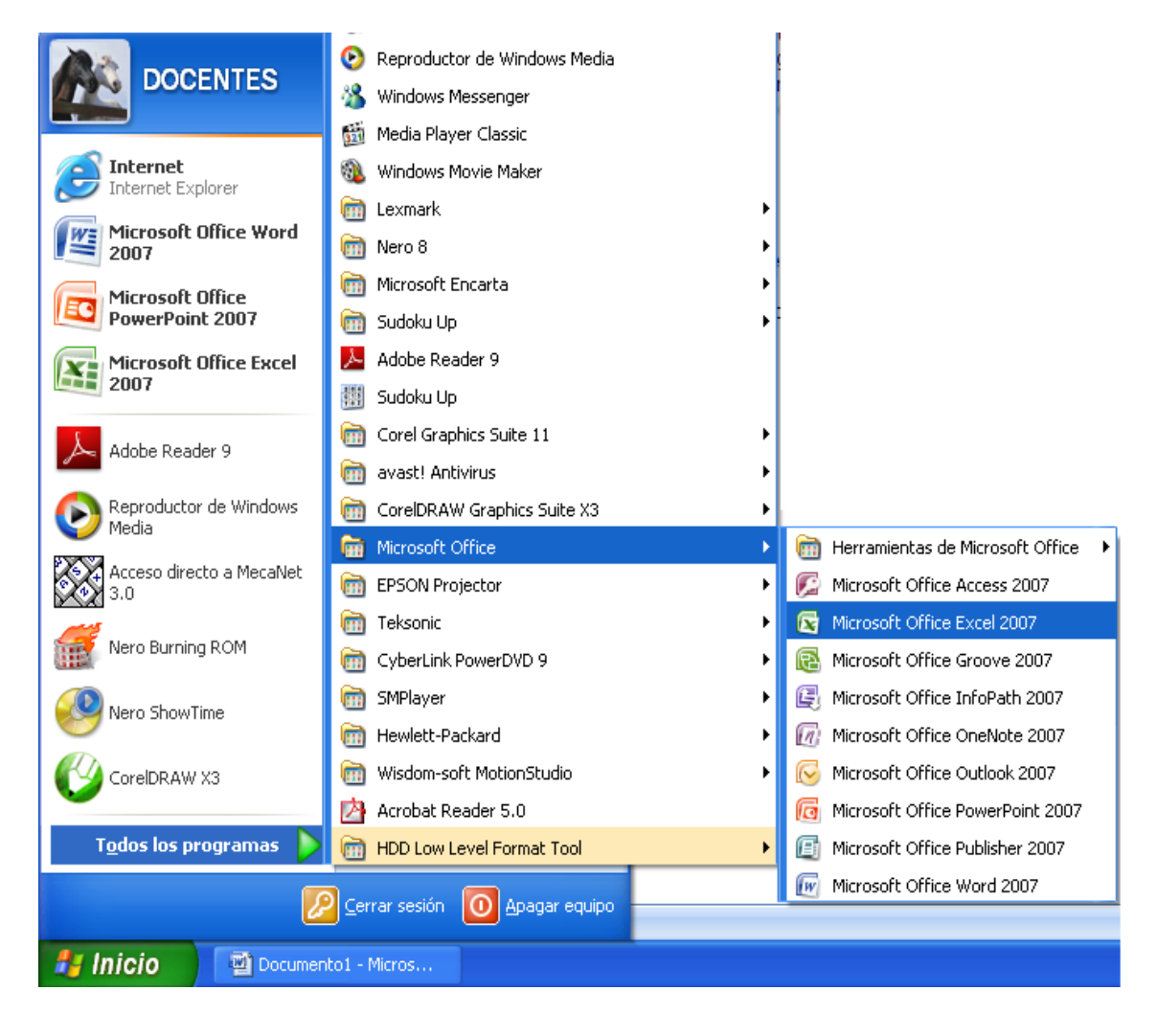

## **PANTALLAZO DE MICROSOFOT EXCEL 2007**

El siguiente grafico nos muestra el la ventana de Microsoft Excel y sobe el, identificaremos sus componentes principales:

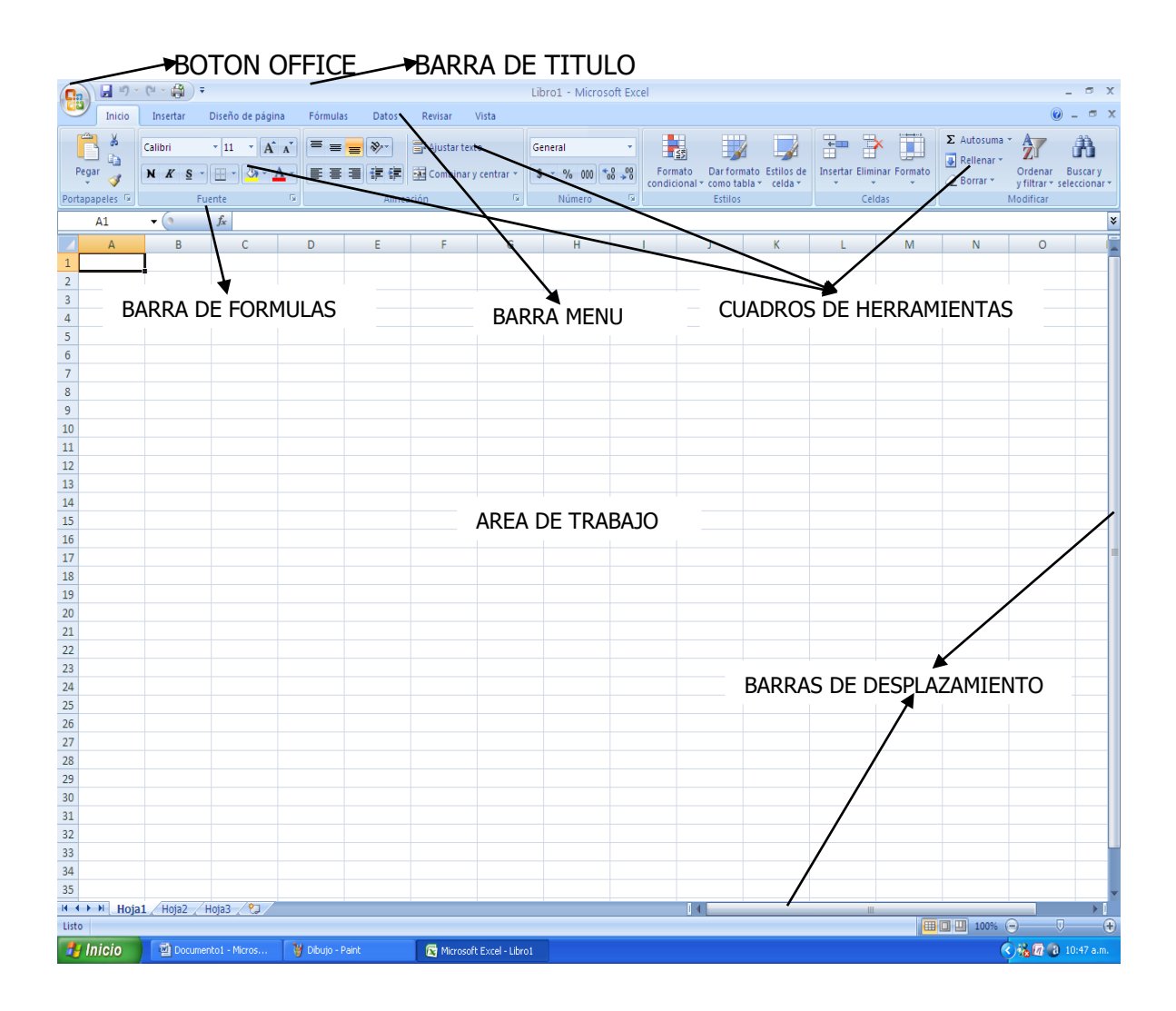

Conceptos fundamentales de Excel:

FILA: Es la sucesión de celdas en forma horizontal, que se identifican mediante el uso de números 1,2,3,4…

COLUMNA: Es la sucesión de celdas en forma vertical, que se identifican mediante el uso de letras mayúsculas A,B,C,D…

CELDA: es el espacio formado por la intersección de una fila y una columna y se identifica mediante la combinación del nombre de la columna y el de la fila A1, B5, C14, M35… Tenga en cuenta que La Celda D4 corresponde a la intersección de la Columna D con la fila 4.

Practica 1: con el fin de reconocer los conceptos aprendidos, ingrese los siguientes datos en la hoja de cálculo:

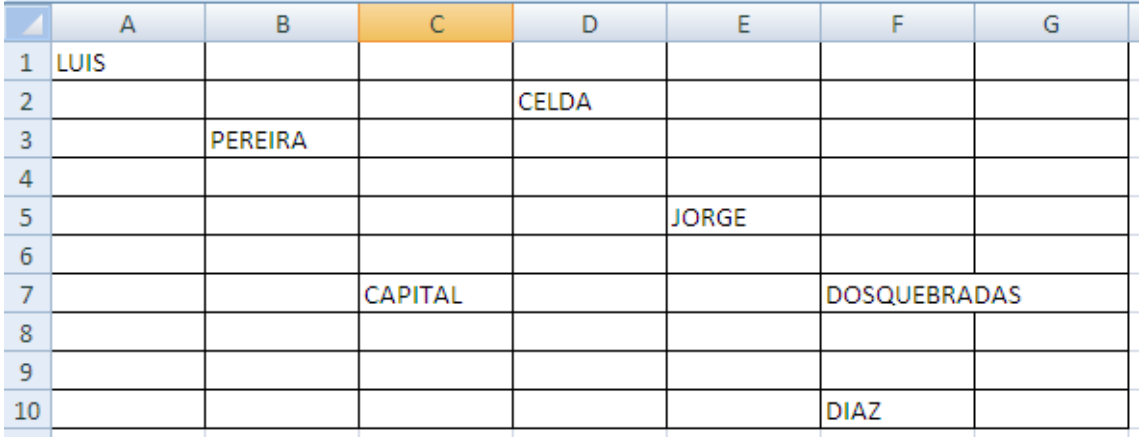

Para movernos por las celdas, utilizaremos las teclas de desplazamiento o posicionamos el cursor en la celda que necesitamos activar.

El contenido de una celda se borra activando la celda y presionando la tecla suprimir

TABLA DE PUNTEROS FRECUENTES EN LA HOJA DE CALCULO

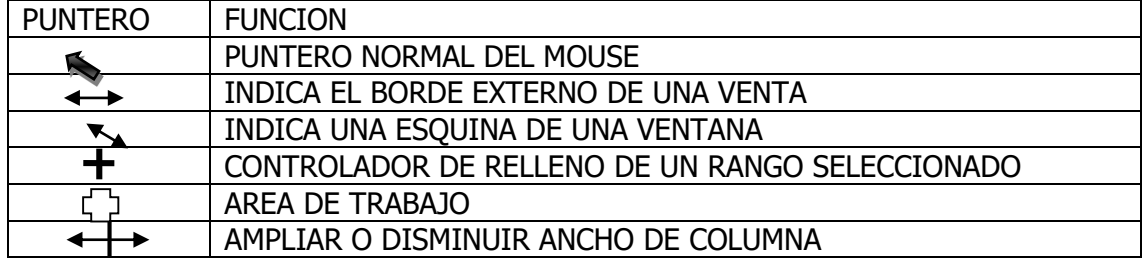

#### TIPOS DE DATOS QUE SE INTRODUCCEN EN LA HOJA DE CALCULO

En las celdas de la hoja de cálculo se pueden ingresar diversos tipos de datos, clasificados de la siguiente forma: alfabéticos, alfanuméricos, numéricos, formulas, ecuaciones y funciones reservadas para el programa.

DATOS ALFABETICOS: Están formados las palabras o textos que se ingresan en una celda.

DATOS ALFANUMERICOS: son la combinación de letras y números en una misma celda con los cuales no se puede realizar ninguna operación matemática y se ubican a la derecha de la celda.

DATOS NUMÉRICOS: Son datos con los cuales se pueden realizar operaciones matemáticas y se ubican a la derecha de la celda.

SIGNOS DE USO FRECUENTE EN EXCEL

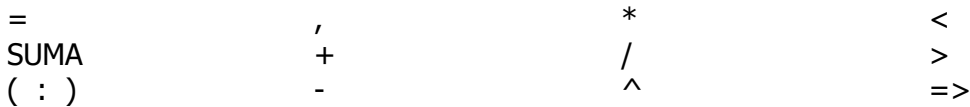

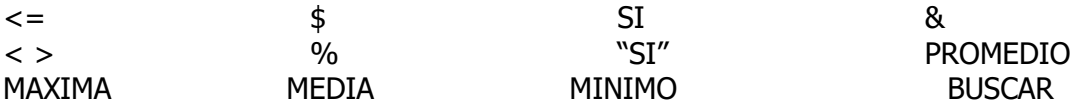

IDENTIFICACION DE HOJAS DE TRABAJO

Para identificar las distintas hojas de trabajo de un documento de Excel realizamos el siguiente procedimiento:

Ubicamos la barra de desplazamiento donde están identificadas las hojas como Hoja 1, Hoja 2 v Hoja 3.

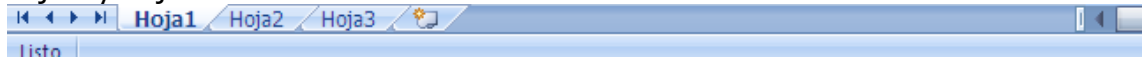

Hacemos doble clic en la hoja que queremos cambiar de nombre para que esta quede sombreada.

14.

м

 $H \leftarrow H$   $H$   $H$   $Q$   $Q$   $H$   $Q$   $Q$   $Q$   $Q$   $Q$ 

Escribimos el nombre que deseamos y confirmamos seleccionando otra hoja.<br>Escribimos el noja1 / VENTAS DIARIAS / Hoja3 / La /

Si necesitamos una nueva hoja hacemos clic en la hojita que aparece en blanco, para que el programa nos genere una nueva.

Para guardar un archivo en Excel procedemos de la misma forma como lo hemos hecho en otros programas como Word o Paint:

Hacemos clic en el botón de Office. Elegimos la opción guardar como. Seleccionamos el sitio donde vamos a guardar el archivo. Escribimos el nombre que le vamos a dar al archivo. Hacemos clic en el botón guardar.

CAMBIAR EL ANCHO A UNA COLUMNA

En algunas ocasiones es necesario ampliar o disminuir el ancho de una columna para ello realizamos el siguiente procedimiento:

Ubicamos el cursor en la intersección de la celda que deseamos ampliar o disminuir y nos aparecerá el siguiente icono:

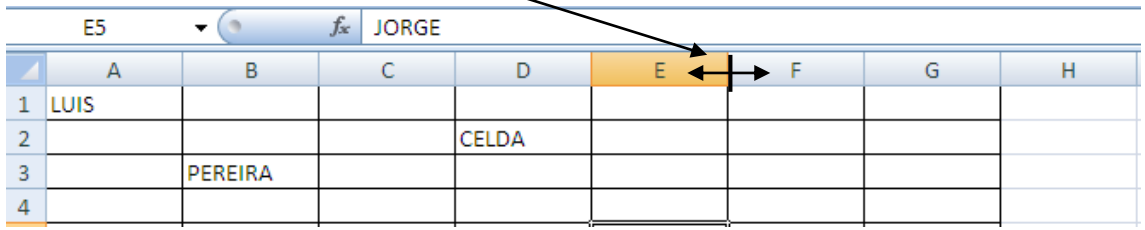

Con el botón izquierdo del mouse presionado, desplazamos la línea hasta lograr el ancho deseado.

Otro mecanismo consiste en hacer doble clic en la intersección, lo cual permitirá que la columna se adapte al tamaño del texto que aparece en las celdas.

Para cambiar el ancho de una fila realizamos un proceso similar al anterior, como se muestra en el siguiente grafico:

Al ubicar el cursor sobre la intersección de las filas 2 y 3 aparece el símbolo que nos permitirá desplazar la línea hasta el ancho deseado.

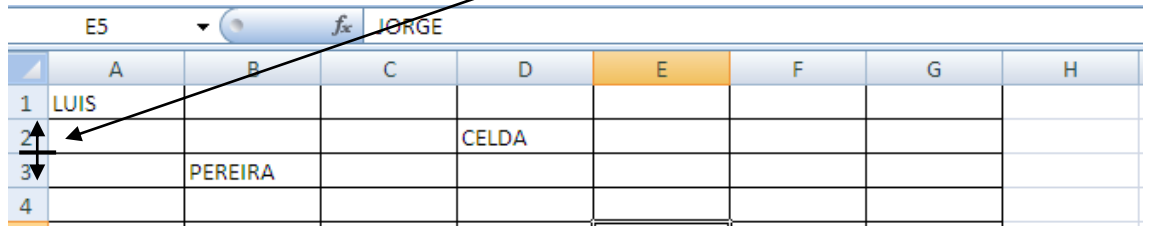

#### OPERACIONES MATEMATICAS BASICAS EN EXCEL

SUMA: Para sumar abrimos un documento nuevo y cambiamos el nombre de la hoja 1 por el de "SUMAS" y luego digitamos las siguientes cantidades:

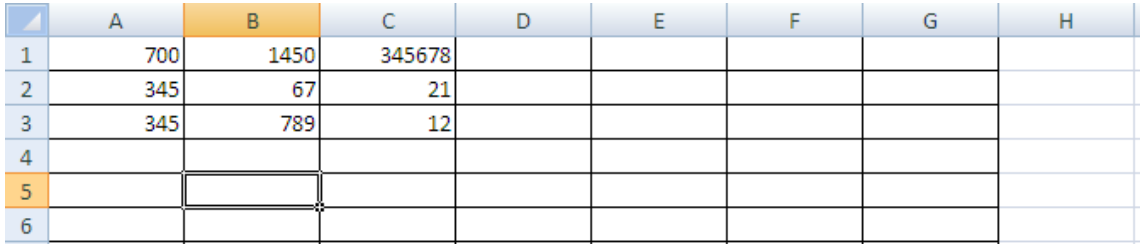

MECANISMO PARA SUMAR No 1

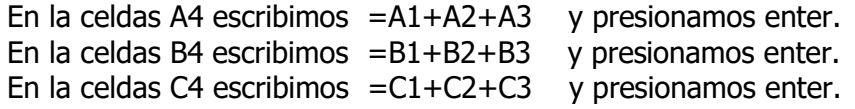

El signo igual es indispensable para la realización de cualquier operación.

Como la operación se realiza con referencia a las celdas y no a las cantidades, los números podrán ser modificados y la operación será re calculada de forma inmediata por el programa.

MECANISMO PARA SUMAR No 2

Ubicamos el cursor en la celda A4 y presionamos el símbolo  $\|\Sigma\|$  que significa autosuma y luego tecleamos enter.

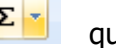

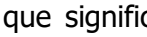

Ubicamos el cursor en la celda B4 y presionamos el símbolo  $\|\Sigma\|$  que significa autosuma y luego tecleamos enter.

Ubicamos el cursor en la celda B4 y presionamos el símbolo  $\|\Sigma\|$  que significa autosuma y luego tecleamos enter.

El programa indicara en la celda correspondiente, la operación que se va a realizar, antes de la confirmación con la tecla enter, como se muestra en el siguiente grafico

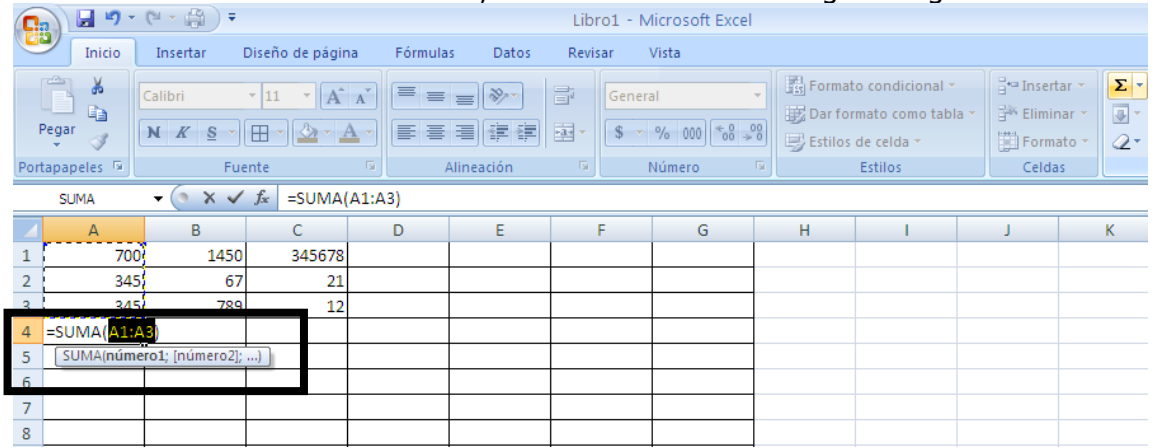

### MECANISMO PARA SUMAR No 3

Este procedimiento nos permite realizar la suma de cualquier cantidad de celdas consecutivas, indicando la celda inicial y la celda final, separadas por dos puntos y encerradas entre paréntesis así:

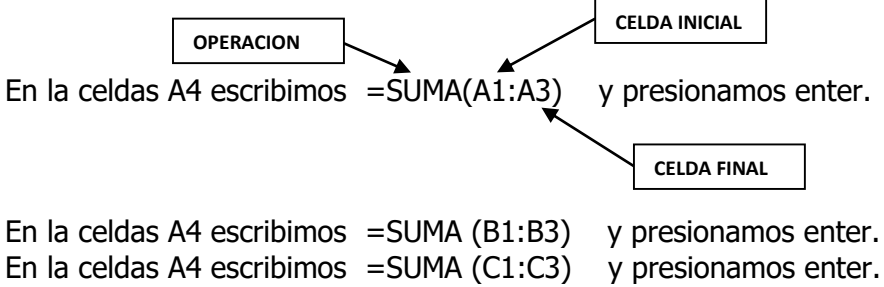

#### RESTA

El procedimiento para restar en la hoja de cálculo es el mismo de la suma, teniendo en cuenta que solo cambia el signo de la operación.

para iniciar cambie el nombre de la hoja 2 por el de RESTAS.

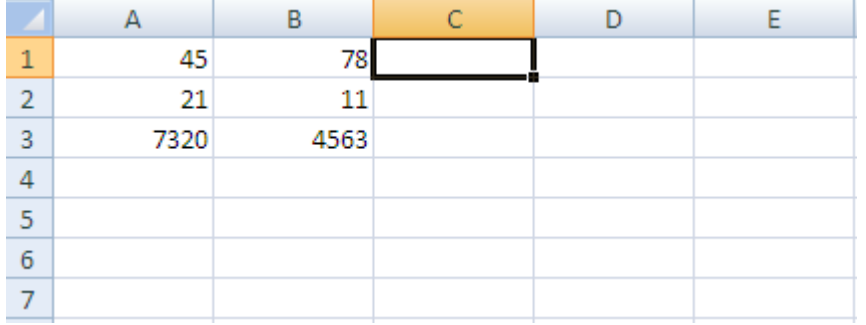

En la celda C1 realizar la resta 45 – 11. Para esta operación se realiza el siguiente procedimiento:

 $=$ A1-B2  $\leftrightarrow$  (Este símbolo nos indica que debemos presionar ENTER).

Como en cualquier polinomio aritmético, en Excel se pueden realizar operaciones combinadas, para ello consideremos el siguiente ejerció:

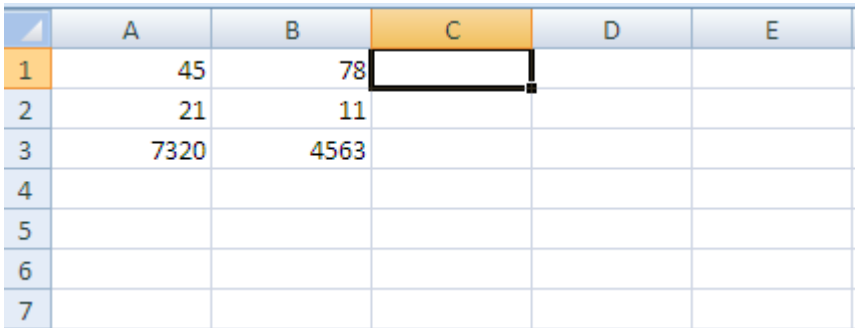

En C2 realizamos la siguiente operación:

45+7320-4563+78-11 resultado: 2869. En Excel se realiza así:

 $=$ A1+A3-B3+B1-B2 $\Leftrightarrow$ 

#### MULTIPLICACION

Cambie el nombre de la Hoja 3 por el de MULTIPLICACIONES y digite las siguientes cantidades:

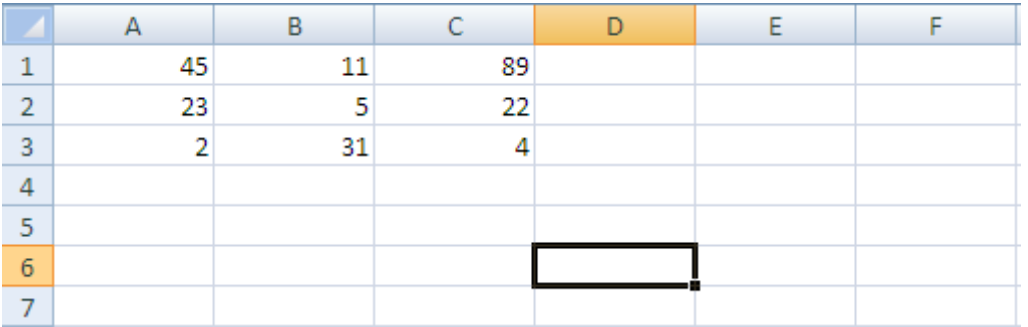

Para multiplicar se utiliza el símbolo \* y se procede igual que en las operaciones anteriores:

Multiplicar 23 x 5 Resultado  $\overline{89}$  X 2 Resultado . En Excel se realiza así:

 $=$ A2\*B2  $\leftrightarrow$   $=$ C1\*A3  $\leftrightarrow$ 

Ejercicios: (En B4) (En B5)

=A1\*B2\*C3 Resultado\_\_\_\_\_\_\_\_ =C1\*B2\*C3\*A2\*A3 Resultado \_\_\_\_\_\_\_.

#### OPERACIONES COMBINADAS:

En C5 hallar el resultado de 2+23\*5-22 Resultado \_\_\_\_\_\_

### DIVISION

Haga clic en **ABI para generar una hoja nueva,** cámbiele el nombre por DIVISIONES y digite las siguientes cantidades:

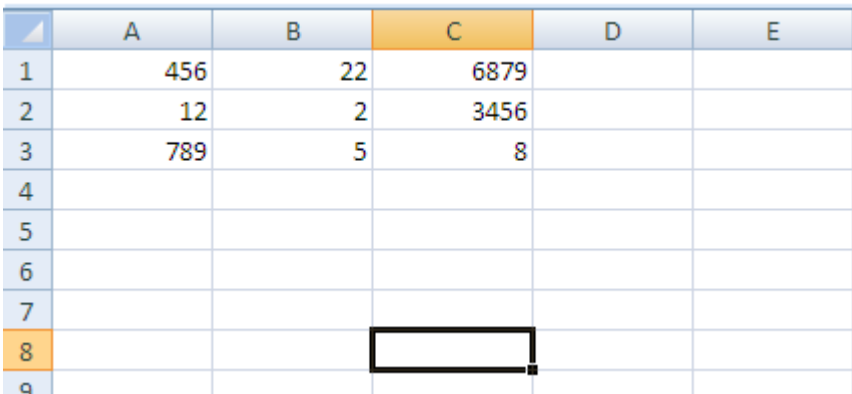

Ahora utilice el símbolo (/) para realizar divisiones entre las cantidades indicadas de la siguiente forma:

En D1 hallar 456 / 8 = \_\_\_\_\_\_\_\_ así: =A1/C3  $\Leftrightarrow$ 

## OPERACIONES CON FRACCIONARIOS

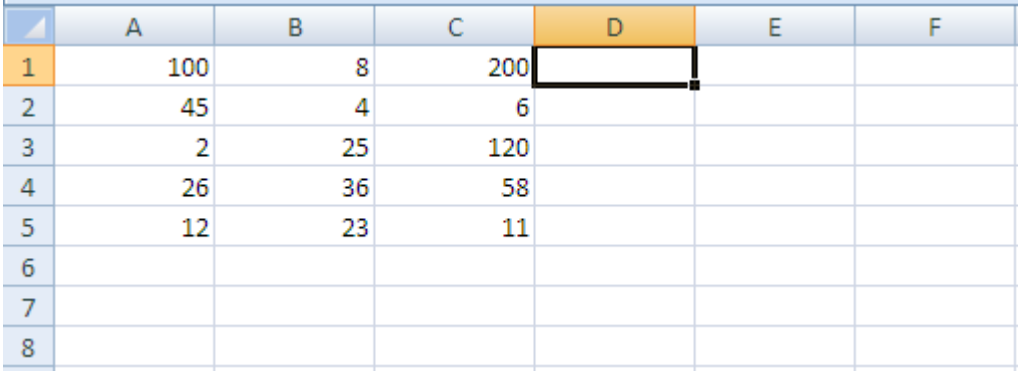

En la celda D1 halle el resultado de la siguiente operación con fraccionarios:

200 4  $\frac{4}{120}$  =  $\frac{25}{20}$ 6  $rac{25}{20}$  = 1.25

El procedimiento será el siguiente: =  $(C1/B2) / (C3/C2)$ . RESULTADO: \_\_\_\_\_\_\_\_\_\_\_\_\_\_\_\_

En la celda D3, realizar la siguiente operación:

$$
\frac{12}{4} + \frac{25}{12} + \frac{58}{6} =
$$

Se desarrolla de la siguiente forma (A5/B2) + (B3/A5) + (C4/C2) = \_\_\_\_\_\_\_\_

En la celda D4 realizar la siguiente operación:

 $100 + 12$  $\frac{1}{2}$  – 25 − 36  $\frac{1}{8}$  +  $11 + 6$  $\frac{1}{4}$ 

Se desarrolla mediante el siguiente procedimiento:

((A1+A5)/(A3))-((B3-B4)/(B1))+((C5+C2)/(B2)) = \_\_\_\_\_\_\_\_\_\_\_\_

## EJERCICIO 1

Utilizando la siguiente tabla, realizar los ejercicios propuestos en la columna E:

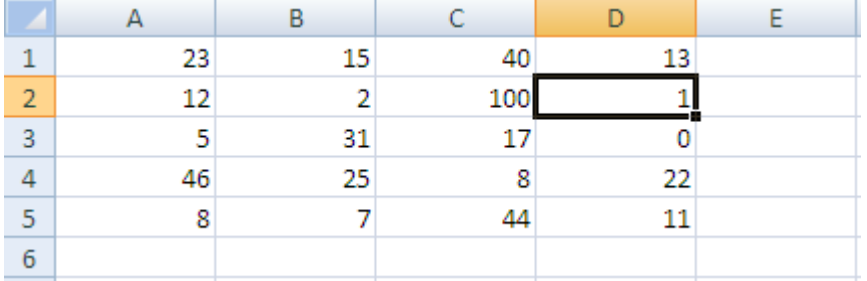

 $23+15-40+13=$ 

 $(15-46)+((12-8)+(46+7))$ -44=

 $((8/2)*(12+5-22))+(44*8)=$ 

 $(46+5+100-46-1+23+22)/12=$ 

23  $\frac{1}{2}$ 15  $\frac{1}{8}$  + 11  $\frac{1}{44}$  = 46  $\frac{1}{8}$  – 25 − 36  $\frac{1}{5}$  + 11  $\frac{1}{2}$  = 23 + 12  $\frac{1}{2}$  –  $40 - 7$  $\frac{1}{8}$  +  $11 + 5$  $\frac{1}{5}$ 

Tenga en cuenta que solo con la practica podrá manejar correctamente el tema, por lo tanto plantéese y resuelva usted mismo más ejercicios.

## PORCENTAJES

Para Hallar porcentajes se aplican dos procesos diferentes de la siguiente forma:

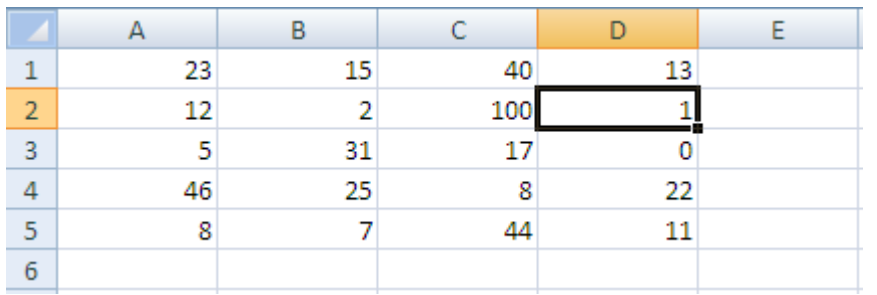

PROCESO 1: Se utiliza el signo %

En la celda E1 hallar el 12% de 46: =46\*12%  $(=A4*12%) =$ 

PROCESO 2: Se multiplica la suma inicial por el porcentaje a obtener y se divide por 100:

En la celda E2 Hallar el 17% de 31: =31\*17/100 (B3\*17/100)=\_\_\_\_\_\_\_\_

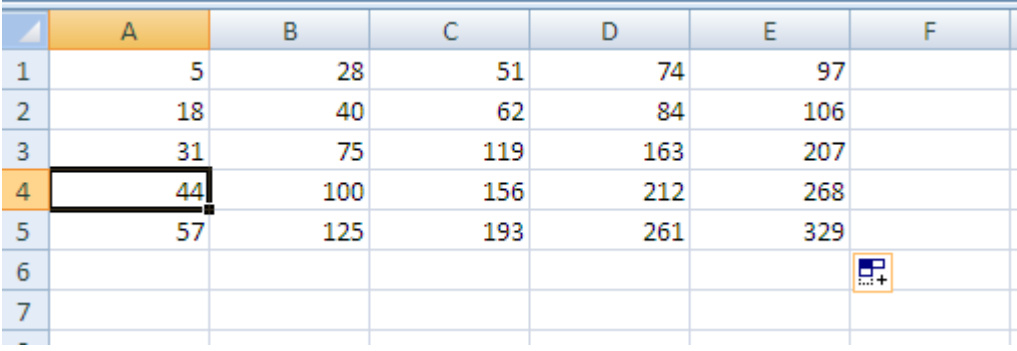

# EJERCICIO 2

Utilizando la anterior tabla desarrolle en la columna F, G, H… algunos ejercicios que cumplan con las siguientes características:

Sumar por Rango de celdas des la celda A1 hasta la celda D3 en F1.

Realizar al menos 5 sumas que involucren 3 o mas sumandos, con respuestas en la columna F

Realizar al menos 5 restas, con respuestas en la columna G

Realizar al menos 5 sumas y restas combinadas, con respuestas en la columna H.

Realizar al menos 5 multiplicaciones que involucren 2 0 mas cifras, con respuestas en la columna I.

Realizar al menos 5 operaciones combinadas que utilicen paréntesis como signo de agrupación, con respuestas en la columna J.

Realizar al menos 5 operaciones con fraccionarios, con respuestas en la columna k.

Realizar al menos 5 operaciones de aplicación al concepto de porcentajes, con respuestas en la columna J.

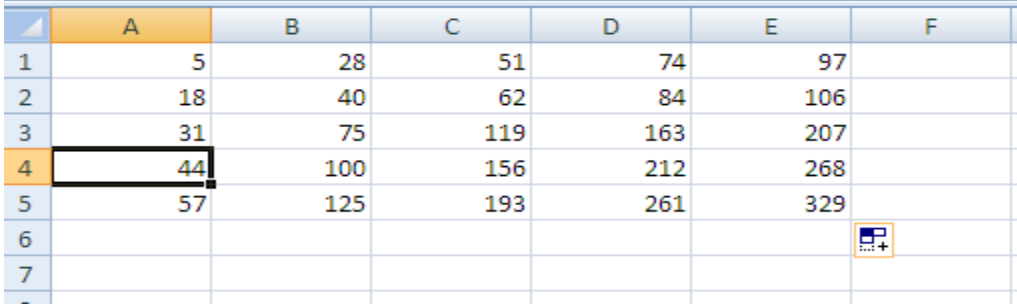

## RAIZ CUADRADA

En A6 sacar la raíz cuadrada de 125:

Procedimiento: En la celda A6 escribimos la siguiente formula: =RAIZ(B5) Y PRESIONAMOS Enter.

Practica: hallar en los espacios en blanco las siguientes raíces, tomando como referencia el primer ejercicio:

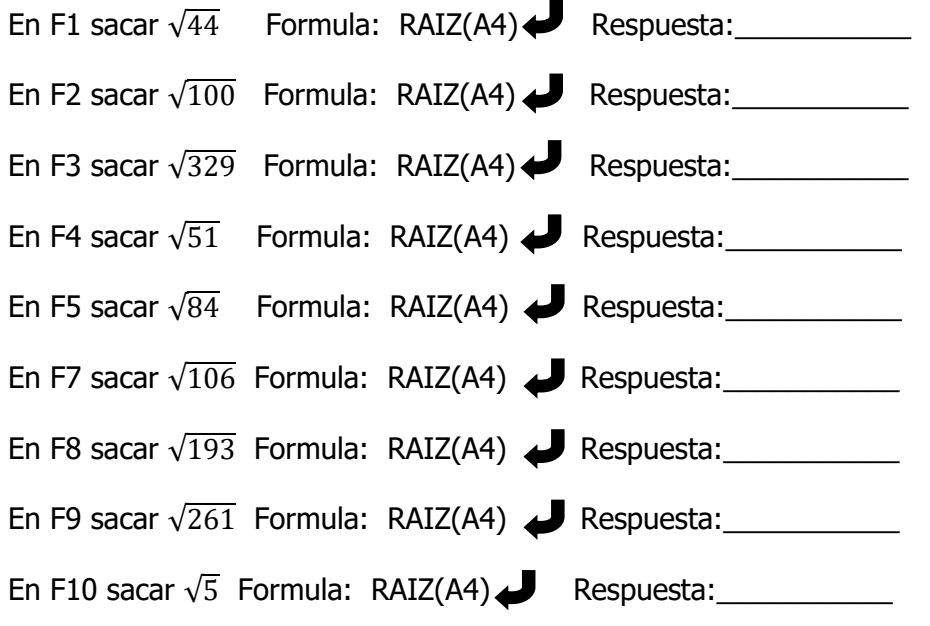